Good morning –

Yes, we worked with the system administration to create a way to accomplish this since we run into this issue a lot.

How this is accomplished is to type the credit card holder's information into the My Information box (as the email is put in you see the red information & the name boxes pop up – image #1). DO NOT click the 'Find Me' button.

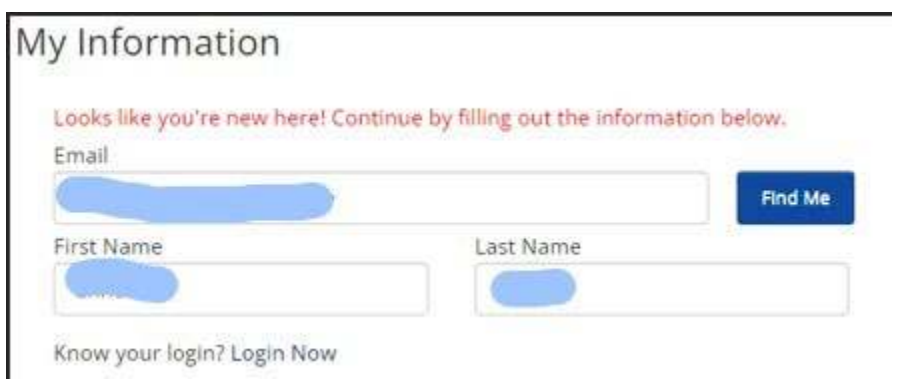

IF the red text does not appear, it means your contact information is in the system so click 'Find Me' (image #2) which will automatically populate the attendee information but that can be changed to new attendee information (image #3).

×

### My Information

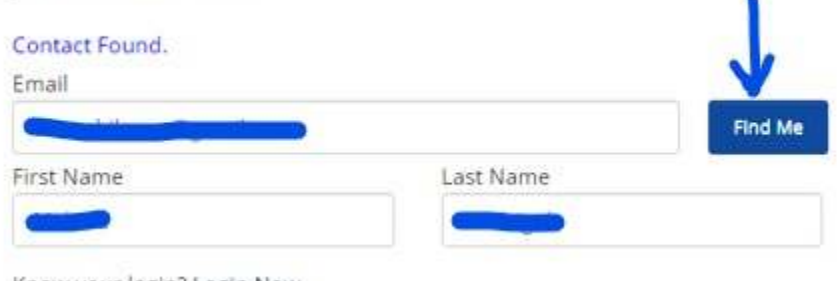

Know your login? Login Now

### Select the number of attendees.

In the Attendee information box choose New Attendee and then fill out with the attendee's information.

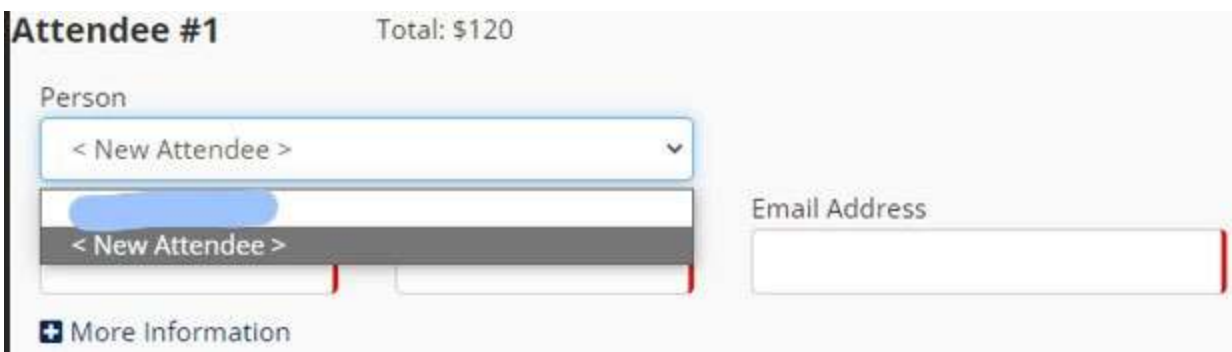

Then, you will have the option of choosing credit card holder's name in the payment area.

# Payment Information

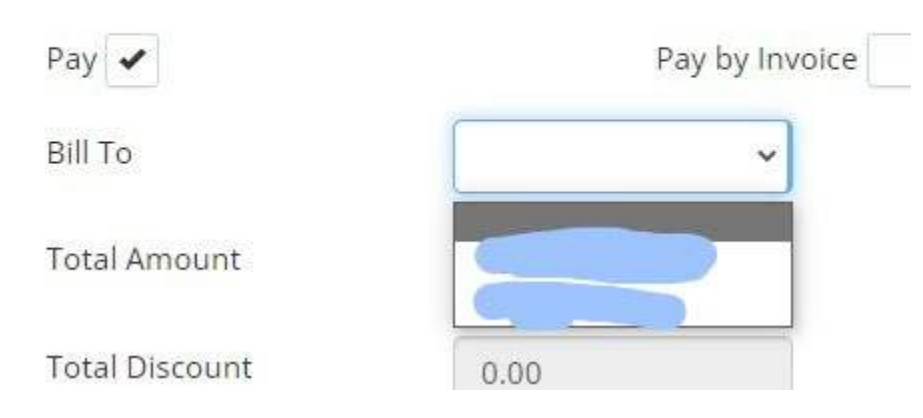

Please let me know if you have any issues with doing this.

Thank you for your interest in our event! Melissa

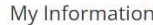

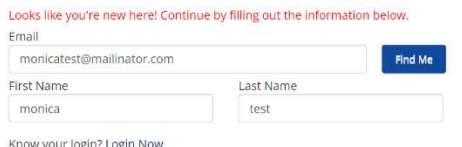

#### **Registration Options**

Thank you for registering for our event!

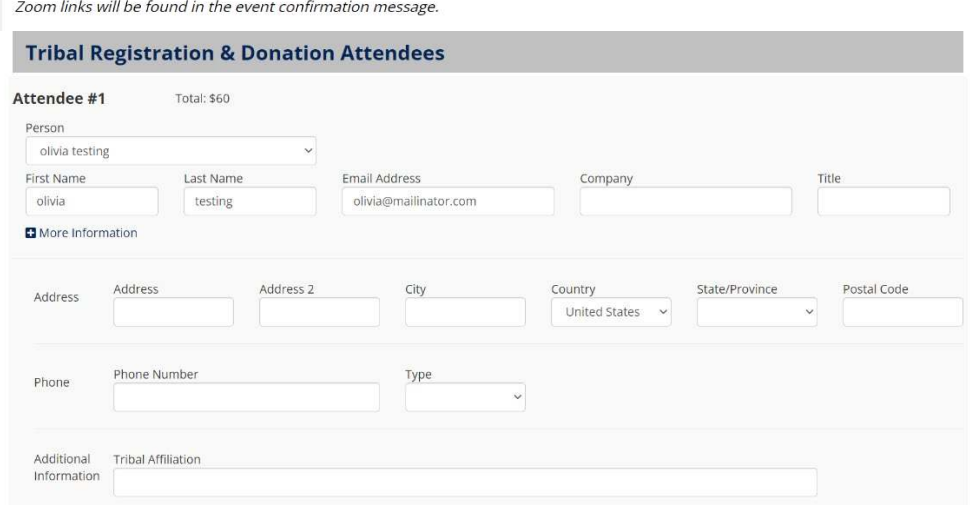

## Payment Information

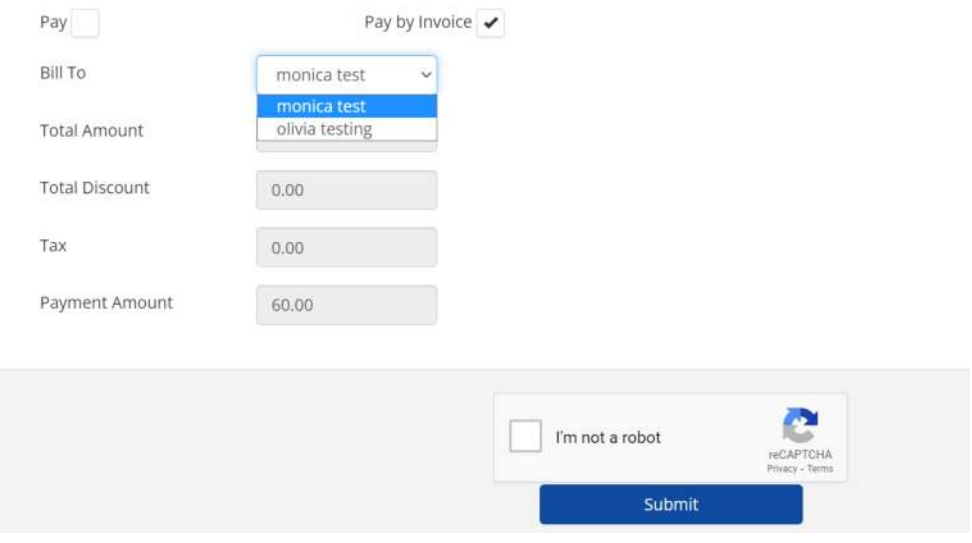